#### **Koncernkontoret Avdelning för hälso – och sjukvårdsstyrning** Enheten för Tillgänglighet och Produktionsstyrning Marie Kestola marie.kestola@skane.se

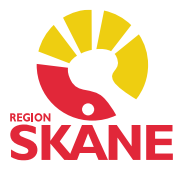

 Version 1.0: 2023-06-20 Reviderad: 2023-12-15

# Användarmanual för rapportering av väntetider, ledig kapacitet samt förväntad väntetid.

Signe-RS

## Innehåll

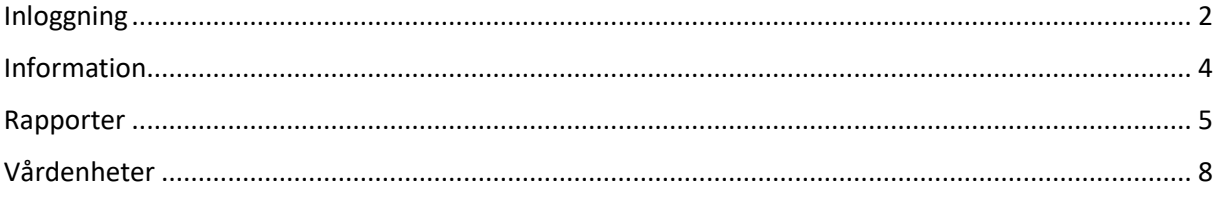

## <span id="page-2-0"></span>Inloggning

När du skrivit in adressen till Signe-RS kommer du bli välkomnad av bilden nedan. För att logga in, ser flödet ut som följer;

- 1. Gå in på<https://vantetider.skane.se/>
- 2. Klicka på knappen "Logga in med RSID" (figur 1)
- 3. Välj vilket konto du vill logga in med. Skulle du inte redan vara inloggad på Region Skånes SSO, kommer du behöva skriva in ditt RSID och lösenord. (figur 2)
- 4. Om du har en aktiv användare, kommer du nu bli inloggad, och komma in på Signe-RS informationssida.

## **Signe**

Väntetider i Region Skåne

Logga in med RSID@skane.se (samt lösenord eller SITHS-kort)

Att logga in!  $\times$ Efter att du tryckt på knappen ovan kommer du till en sida för inloggning till Microsoft. Där skriver du in ditt Region Skåne konto som alltid slutar på @skane.se och oftast är RSID@skane.se, ex: 443322@skane.se, sedan trycker du på nästa. Då kommer du till Region Skånes inloggningssida där du får ange lösenord. Om du inte har något lösenord kan du välja att logga in med SITHS-kort istället och ange certifikat och pin som vanligt. Efter detta borde du komma in i Väntetider igen och vara inloggad. Om du har problem med att logga in kan det ibland bero på att du är uppkopplad med VPN och då kan du prova att koppla från VPN och försöka logga in igen (i vissa fall även starta om browsern eller datorn som en sista utväg).

*Figur 1*

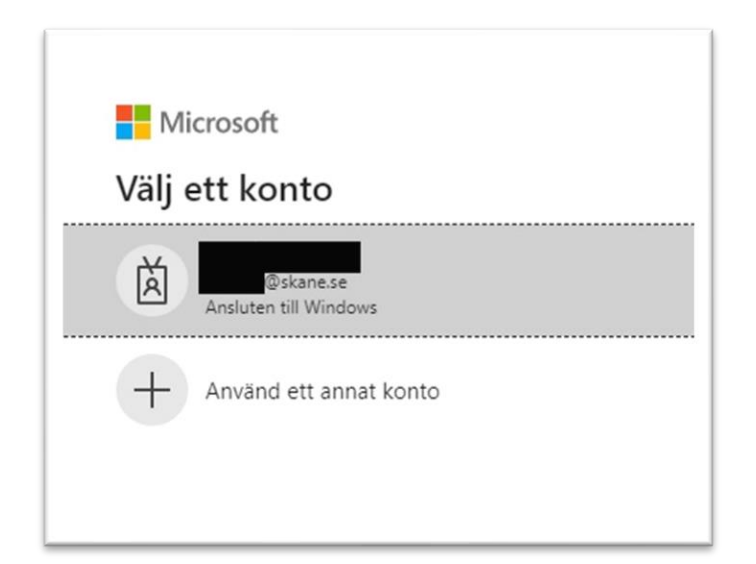

*Figur 2*

#### Navigation

Nedan ser ni hur navigationen för rapportering ser ut, figur 3. Navigationsmenyn finns konstant tillgänglig på vänster sida av Signe-RS. Rubrikerna i navigationsmenyn leder till respektive sida. Längst ned i navigationsmenyn ser du vem som är inloggad, samt har ett alternativ för att logga ut från Signe-RS.

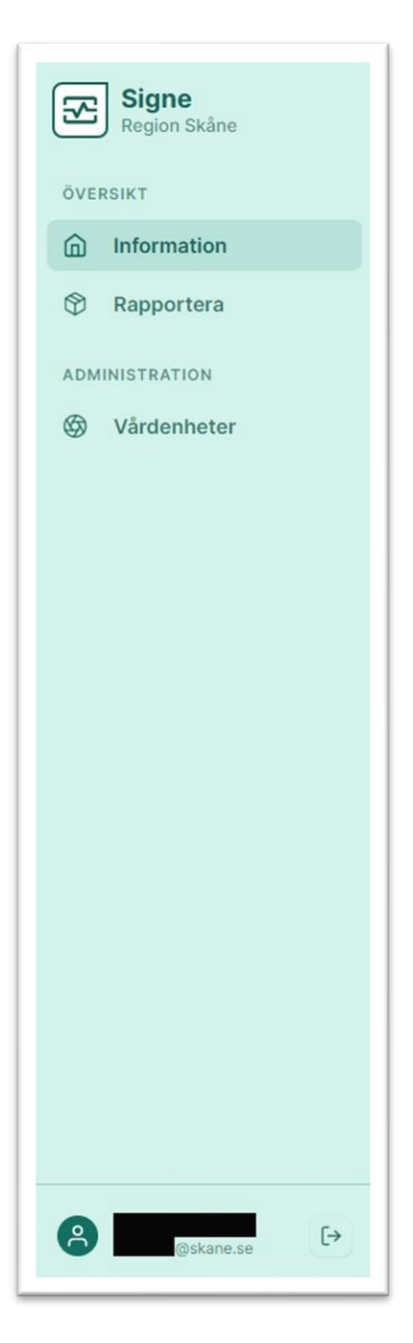

 *Figur 3*

### <span id="page-4-0"></span>Information

Informationssidan, figur 4, visar både generell information för rapporteringen men kan även innehålla information som tillkommit och som är aktuell för en kortare tidsperiod. Användare med behörigheten rapportör kommer enbart kunna läsa inlägg samt klicka på länkar som eventuellt är bifogade i inläggen.

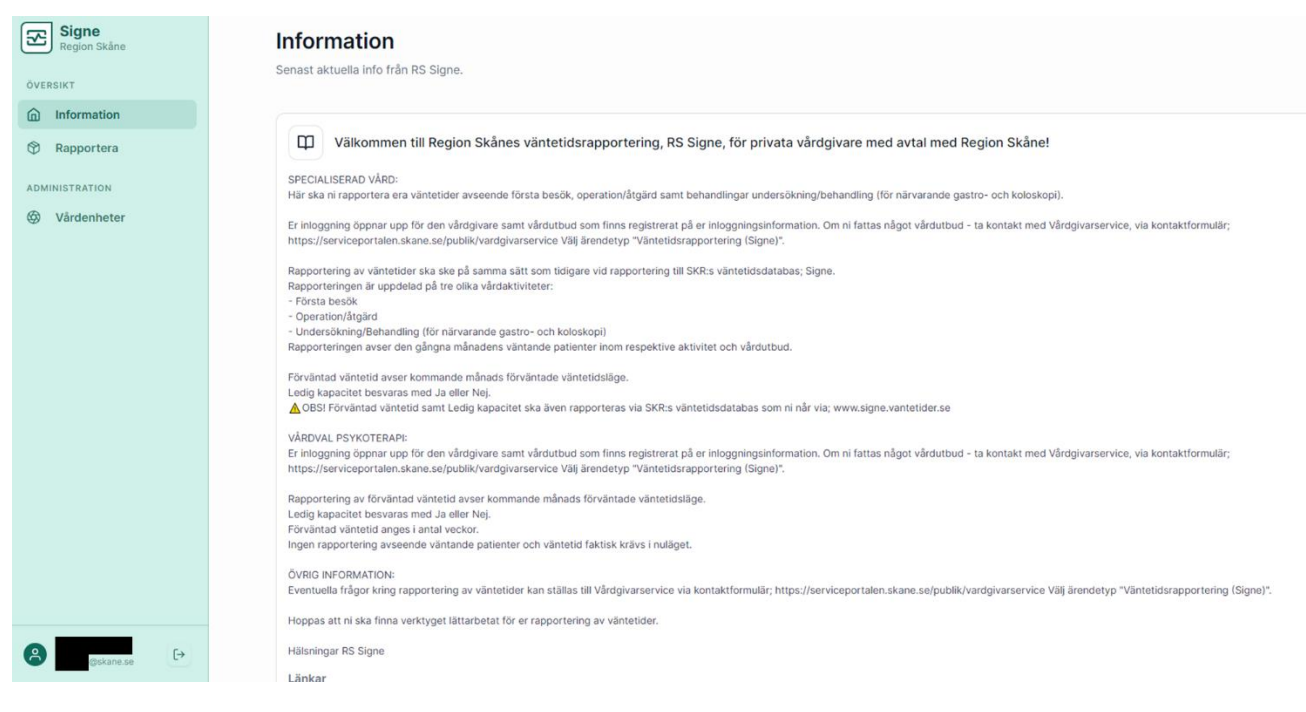

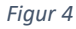

### <span id="page-5-0"></span>Rapporter

Precis som på informationssidan, så har vi under rapporter olika vyer där ni som rapportörer ser vårdenheter och vårdutbud ni är knutna till och godkända för att rapportera för.

Följande är en beskrivning av flödet för att rapportera. Siffrorna i listan är även markerade i figurerna nedan, för ett visuellt förtydligande.

- 1. I vänstra listan, välj vårdutbud du ska rapportera för. I det här fallet använder vi Urologi som exempel.
- 2. Högst upp syns en progressionsmätare. Den fylls upp allt eftersom rapporterna skickas in för vårdutbudet.

**OBS!** För vårdval psykoterapi så kommer komplett redovisning visas som 50% på progressionsmätaren.

- 3. Klicka på fliken "Ledig Kapacitet" för att påbörja rapport gällande ledig kapacitet.
- 4. Klicka på JA/NEJ beroende på ledig kapacitet hos vårdutbudet du rapporterar för.
- 5. Fyll i kontaktuppgifter. Detta är särskilt viktigt om man på punkt 4 har svarat JA.
- 6. Klicka på "Spara rapport" för att spara och skicka in rapport. Om du istället vill rensa formuläret, klickar du på knappen "Rensa".
- 7. Klicka på fliken "Aktuellt väntetidsläge".
- 8. Välj intervall beroende på aktuellt väntetidsläge för vårdutbudet du rapporterar för.
- 9. Klicka på "Spara rapport" för att spara och skicka in rapport. Om du istället vill rensa formuläret, klickar du på knappen "Rensa".
- 10. Klicka på fliken "Väntande patienter".
- 11. Ange antal väntande patienter per intervall. Om ditt vårdutbud inte har några väntande patienter i ett intervall, ange 0.
- 12. Klicka på "Spara rapport" för att spara och skicka in rapport. Om du istället vill rensa formuläret, klickar du på knappen "Rensa".
- 13. Klicka på fliken "Väntetid faktisk".
- 14. Ange antal genomförda besök per intervall. Om ditt vårdutbud inte har några genomförda besök i ett intervall, ange 0.
- 15. Klicka på "Spara rapport" för att spara och skicka in rapport. Om du istället vill rensa formuläret, klickar du på knappen "Rensa".

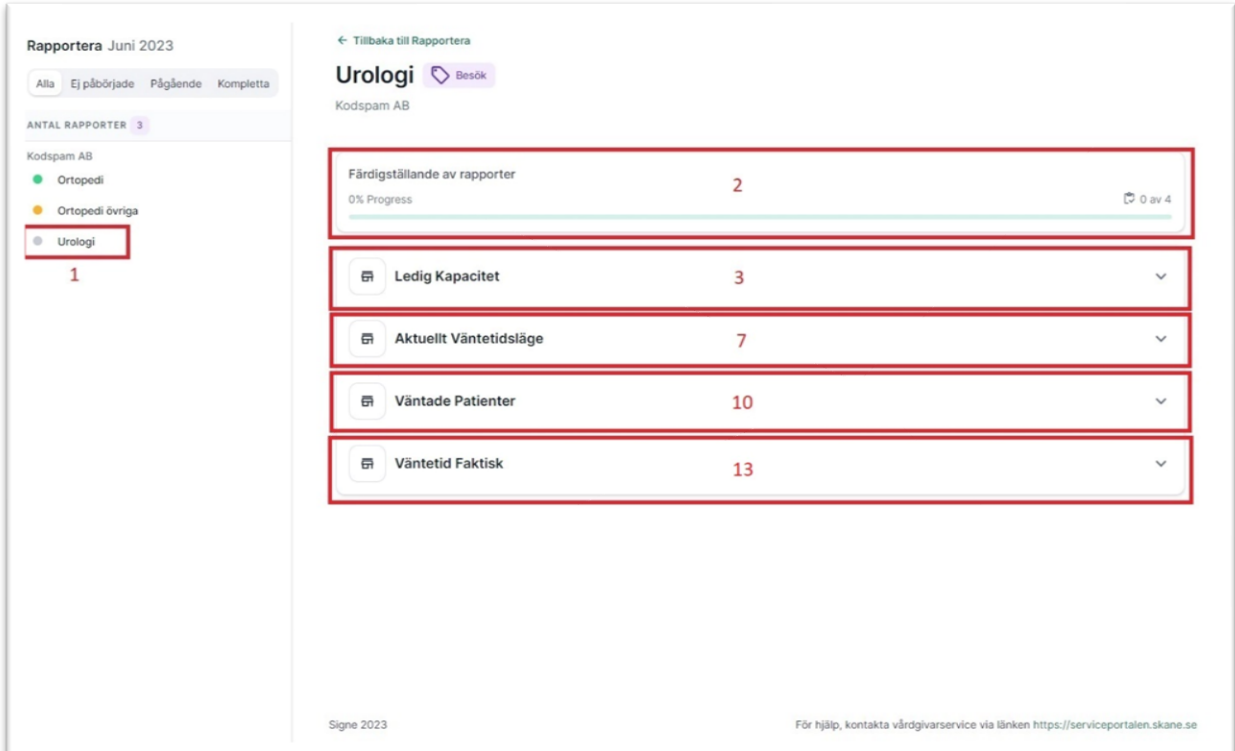

*Figur 5*

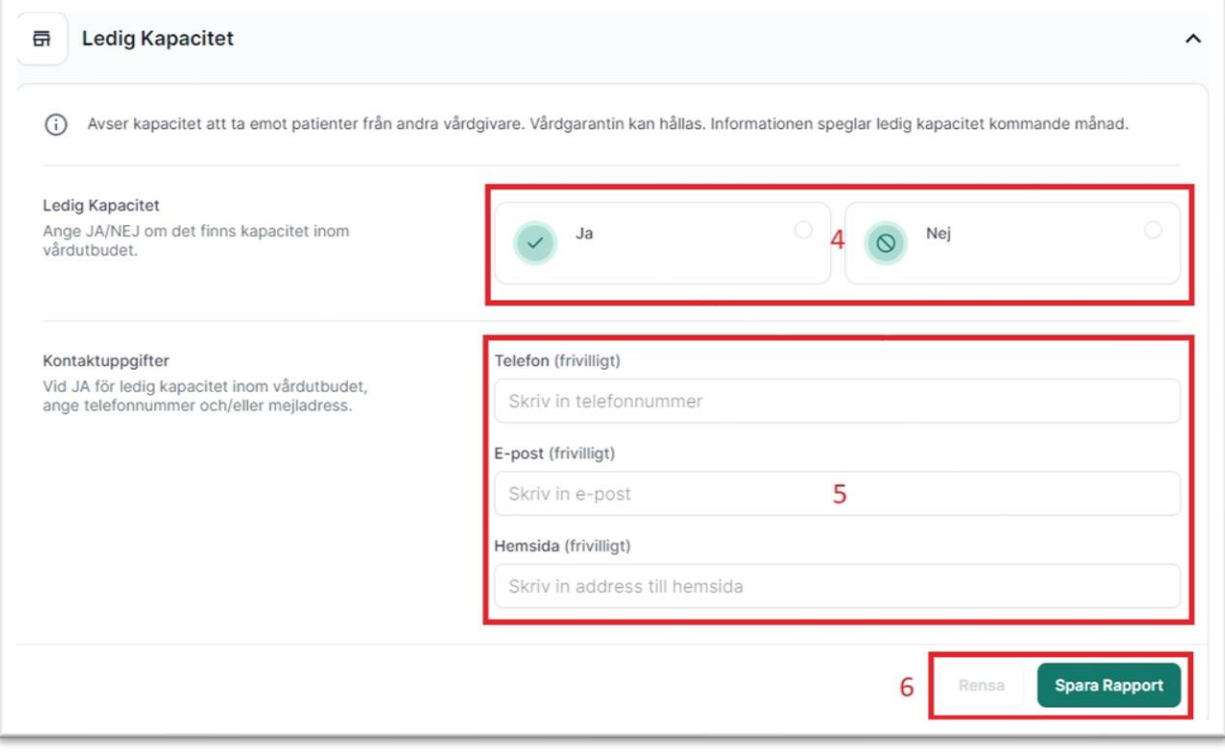

*Figur 6*

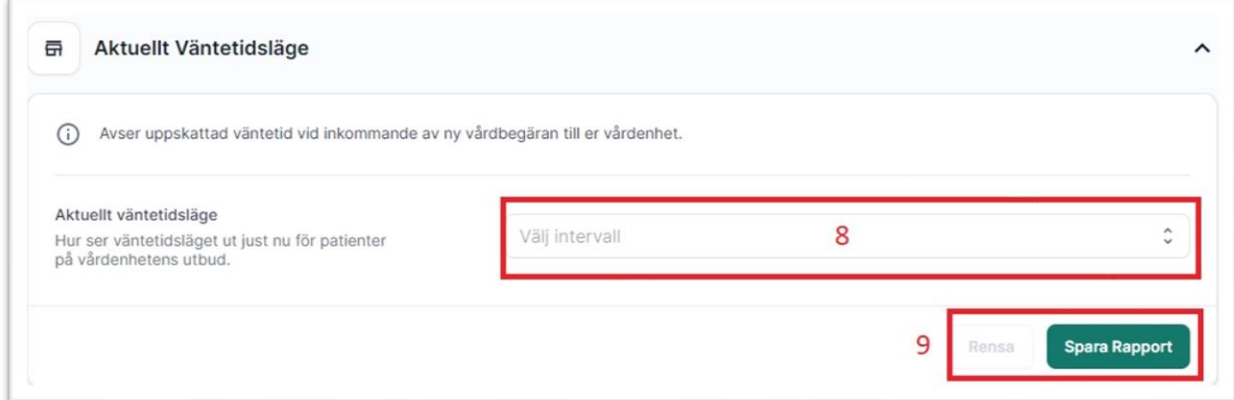

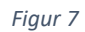

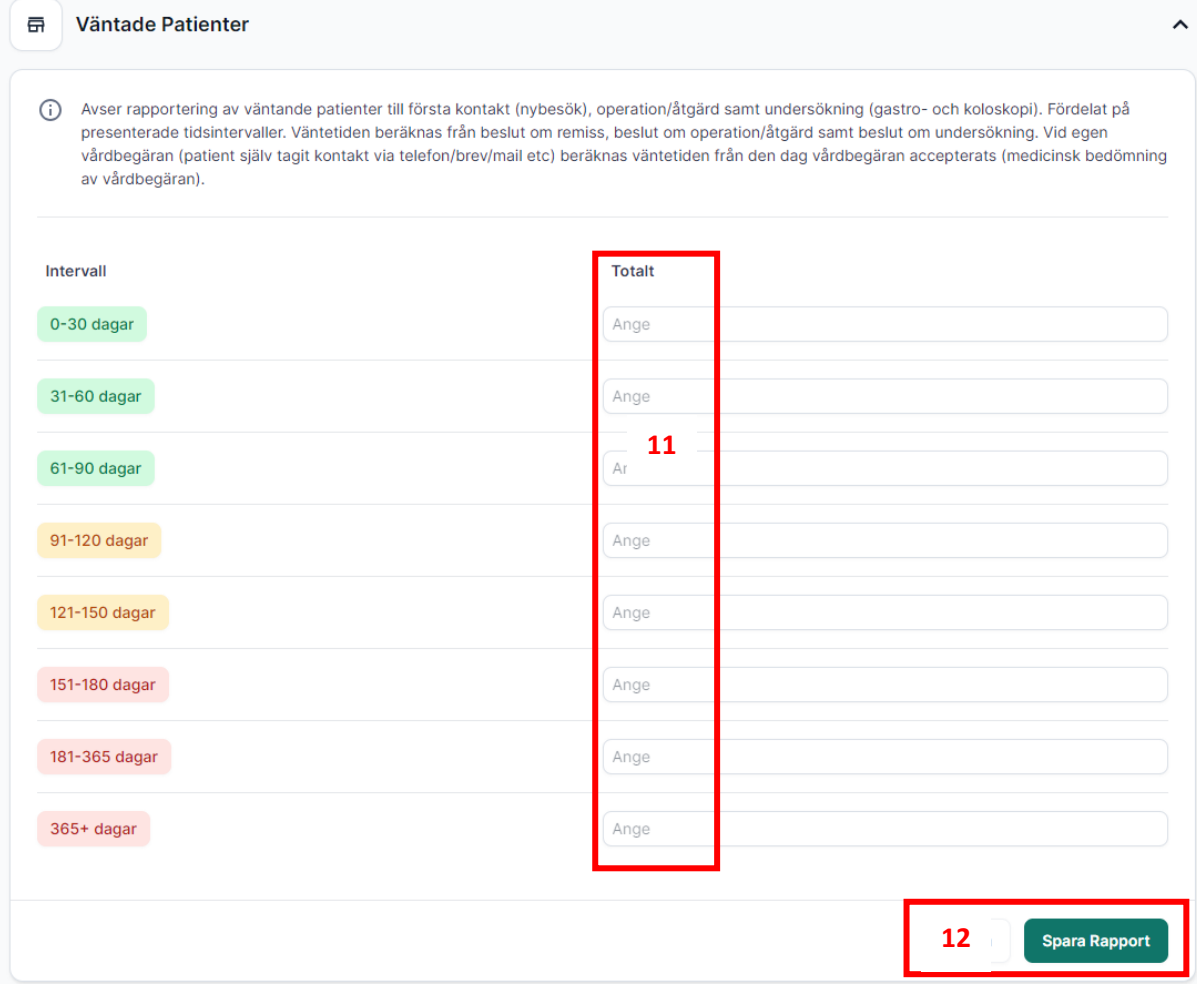

*Figur 8*

*Figur 9*

<span id="page-8-0"></span>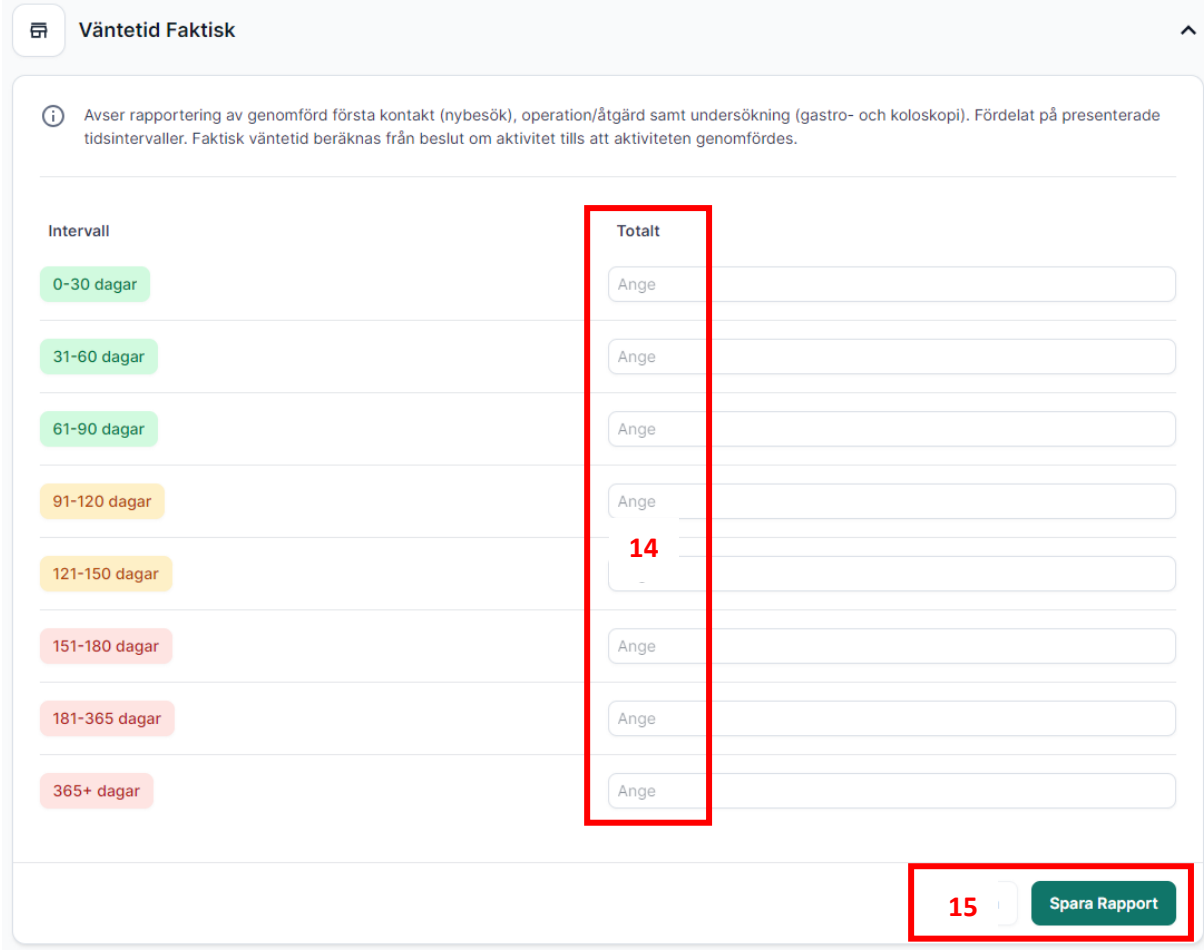

## Vårdenheter

Under vårdenheter kan ni med rapportörsbehörighet se de vårdenheter ni är knutna till.